SynApp2.org

# SynApp2 Walk through No. 1

Generating and using a web application

© 2009 Richard Howell. All rights reserved. 2009-08-26

# SynApp2 Walk through No. 1 – Generating and using a web application

The walk through is divided into two parts. Part A is intended for would-be developers of SynApp2 generated web applications. Part B is for both the developers and users of generated applications. The combination of both parts provides a front to back, step-by-step example of how to apply the web application generator and then work with the completed application.

In order to work along with the example, SynApp2 must be installed on an accessible web server. There is nothing to install on your workstation. You will need a username and password to login to SynApp2 and the finished application. That information should be known or provided to you.

Once you complete Part A, you will know the basics of how SynApp2 operates on a simple, yet practical, database design. When you complete Part B, you will know the fundamentals of how SynApp2 generated applications look and feel.

Developers will hopefully recognize the economy of effort required to produce very complete and usable data management and reporting programs that have high potential to provide and expand value.

Users will be able to easily extrapolate what they learn to other SynApp2 generated applications.

Begin the walk through.

- Developers proceed with <u>Part A</u> Generating a web application with SynApp2
- Users advance to Part B Working with a SynApp2 generated application

## Part A – Generating a web application with SynApp2

Use PageGen to visualize and define how the pages of your web application will navigate database tables and records. SynApp2 will then take that information and use it to generate the elements of your application.

In the simplest case, a SynApp2 generated application manages the records in a single table of a database. Based on the fields of the table definition, corresponding forms are produced, allowing you to create, read, update and delete records. This fundamental functionality is summarily referred to, in some circles, as CRUD. Records searching and tabular reporting, in Adobe<sup>®</sup> PDF format and integrated with Adobe Reader<sup>®</sup>, are also produced.

An application page generated by SynApp2 has, as its focus, one specific table. But, depending on the table relationships, or schema, particular to your database, it may be necessary to include forms to manipulate one or more additional tables.

A very common situation, that SynApp2 applications easily manage, is a *one-to-many* relationship that must be maintained between the records in two tables. Any manipulation of the records in either table occurs with respect to that relationship. *Many-to-many* relationships are also managed with ease, but not addressed by this walk through.

Consider a database that has two tables - *country* and *city* - and that a one-to-many relationship exists between the records in those tables. A country may have many cities, but a city may have only one country. Every *city* record depends on exactly one *country* record. This means, that in order to insert a new record into the *city* table, you'll need a way to choose a specific record in the *country* table, with which the new *city* record will be associated.

When, according to your database definition, SynApp2 detects the need for additional application elements, beyond those of the page focus table, or *basis table<sup>i</sup>*, you will be able exercise some control over how those elements are integrated into the flow of user interaction.

A database design is the starting point of any SynApp2 web application development project.

Let's take a look at a simple example.

We're going to work with a database named *census*. The *census* database begins life with the structure definitions of two tables named - yes, you guessed them - *country* and *city*.

The SQL for the database definition is:

```
-- Database: 'census'
_ _
  _____
-- Table structure for table 'city'
CREATE TABLE city (
 id int(10) unsigned NOT NULL auto_increment,
 id_country int(10) unsigned NOT NULL COMMENT 'Country',
 city_name varchar(40) NOT NULL,
 population int(10) unsigned NOT NULL COMMENT ',min=100000',
 PRIMARY KEY (id)
) ENGINE=MyISAM DEFAULT CHARSET=utf8;
 _ _____
-- Table structure for table 'country'
CREATE TABLE country (
 id int(10) unsigned NOT NULL auto_increment,
 country_name varchar(40) NOT NULL,
 country_abbreviation char(2) NOT NULL,
 PRIMARY KEY (id)
) ENGINE=MyISAM DEFAULT CHARSET=utf8;
```

This definition will work with MySQL. You may have to adjust the syntax if you're using another database engine.

To follow along with the example, create<sup>ii</sup> this database on your server.<sup>iii</sup>

Part A of the walk through begins with the SynApp2 application Login and Welcome pages.

| SynApp2                                          | ×                |  |  |
|--------------------------------------------------|------------------|--|--|
| SynApp2 - Web Applic                             | cation Generator |  |  |
| Please <u>Login</u> .                            |                  |  |  |
| version 0.1.4i                                   |                  |  |  |
| © 2007-2009 Richard Ho<br>http://www.synapp2.org |                  |  |  |
|                                                  |                  |  |  |
|                                                  |                  |  |  |
|                                                  |                  |  |  |

| SynApp2 Logi | n                               | × |  |  |
|--------------|---------------------------------|---|--|--|
| SynApp2 Logi | n                               |   |  |  |
|              | name: <your username=""></your> |   |  |  |
| Ok           |                                 |   |  |  |
|              |                                 |   |  |  |
|              |                                 |   |  |  |
|              |                                 |   |  |  |
|              |                                 |   |  |  |
|              |                                 |   |  |  |

| SynAp  | p <mark>2</mark>        |                           | ×              |        |
|--------|-------------------------|---------------------------|----------------|--------|
| ynApp: | 2 - Web /               | Applicatio                | n Gener        | ator   |
| КеуМар | Options                 | PageGen                   | Reports        | Logout |
| Weld   | come to S               | SynApp2                   |                |        |
| vers   | sion 0.1                | L.4i                      |                |        |
|        | 7-2009 Rich<br>www.syna | nard Howell. A<br>pp2.org | All rights res | erved. |
|        |                         |                           |                |        |
|        |                         |                           |                |        |

From the Welcome page, navigate to the PageGen page - click the PageGen tab, near top of the display.

The PageGen page appears.

| SynApp2 Page      | Gen       | ×       |        |         |             |        |           |  |
|-------------------|-----------|---------|--------|---------|-------------|--------|-----------|--|
| SynApp2           |           |         |        |         |             |        |           |  |
| KeyMap Option     | s PageGen | Reports | Logout |         |             |        |           |  |
| AppID (or databas | se):      |         |        | QueryID | (or table): | no inf | formation |  |
|                   |           |         |        |         |             |        |           |  |
|                   |           |         |        |         |             |        |           |  |
|                   |           |         |        |         |             |        |           |  |
|                   |           |         |        |         |             |        |           |  |
|                   |           |         |        |         |             |        |           |  |
|                   |           |         |        |         |             |        |           |  |
|                   |           |         |        |         |             |        |           |  |

Choose a database to work with, by specifying an application identifier - AppID.

The AppID typically implies a database of the same name. The AppID is also used for the name of the directory where your application pages and customization files are stored.

| SynApp2 PageGe       | n       | ×       |        |                     |                  |
|----------------------|---------|---------|--------|---------------------|------------------|
| SynApp2              |         |         |        |                     |                  |
| KeyMap Options       | PageGen | Reports | Logout |                     |                  |
| AppID (or database): | census  |         |        | QueryID (or table): | no information 👻 |
|                      |         |         |        |                     |                  |
|                      |         |         |        |                     |                  |
|                      |         |         |        |                     |                  |
|                      |         |         |        |                     |                  |
|                      |         |         |        |                     |                  |
|                      |         |         |        |                     |                  |

Type *census* as the value for AppID (or Database), followed by the Enter key or a click of the 🛩 (Select) icon.

Because *city* comes alphabetically before *country*, PageGen shows information about the table: *census.city*.

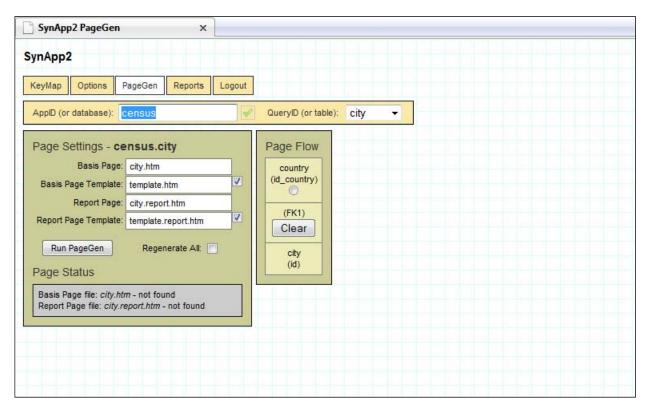

The Page Settings form has initial values for Basis Page and Report Page that have been derived from QueryID (or table) and are proposed as *output* filenames<sup>iv</sup> for application pages. Two values for template<sup>v</sup> *input* filenames appear as well.

Assuming a typical installation, template files may be found in:

/<web\_server\_document\_root>/synapp2/\_shared\_/

We also see that the Page Status area indicates two page files do not (yet) exist.

The Page Flow panel reflects a relationship<sup>vi</sup> between the *city* and the *country* tables, while the primary focus of the Basis Page - *city.htm* - will be to manage the records of the *city* table.

The check boxes control whether or not output will be created for the basis or report pages. An application basis page does not always have to be paired with a report page, and vice versa. For our example, we want both.

Because of the one-to-many relationship the database design imposes between *country* and *city* records, the *city.htm* page must allow interaction with the records of the *country* table -- at least enough to select a *country* to which the *city* belongs. This requirement applies whenever we create (add) a new record in the *city* table.

The term *QueryID* is peculiar to SynApp2. A query id value, *qid* for short, is a name for a set of exchanges and operations that typically affect or depend upon the records of a database table with same name. There is a slight correlation to the concept of a named VIEW. When situations arise that require more than one set of exchanges and operations for a particular table, an alternate qid may be mapped into an application. In such cases, a qid value will differ from the table name with which it is most closely tied.

A similar situation is true for the term *AppID*. An application id, *appid* for short, is a name for a set of pages and files that are used to interact with a database having the same name. Because it is possible to create more than one SynApp2 application for any given database, an alternate appid can be mapped to a database name.

On the Page Flow panel, click the radio button in the box labeled: *country (id\_country)*.

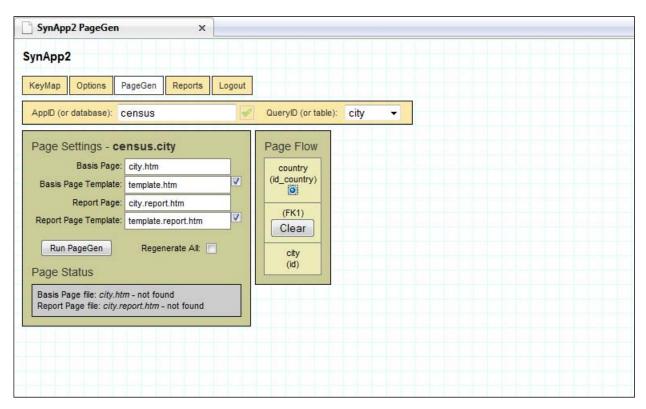

The Page Flow setting will cause PageGen to produce form elements on the *city.htm* page to support search and selection of records in the *country* table and will provide an improvement over what would otherwise be accomplished by a list box. This is especially important for tables with large numbers of records. Facilities to create and update *country* records, from the *city.htm* page, will also be generated.

An underlying authorization sub-system provides control over which viewing and editing features are available, based on the login username. See: <u>SynApp2 Customization</u>.

Generate your *census* web application by clicking the **Run PageGen** button.

The Page Status area shows that several application files were created.

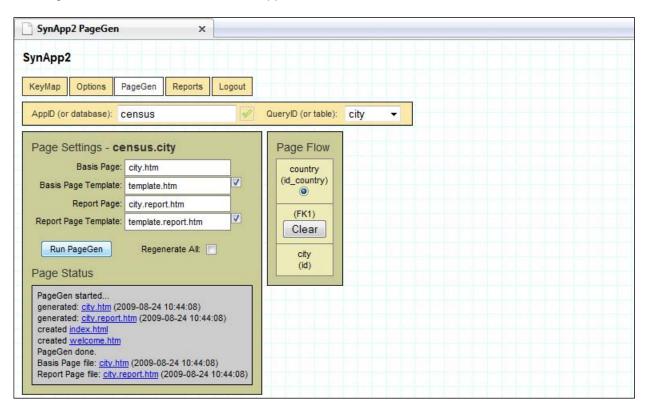

There you have it – a complete web application. Everything that is needed to work with the *census* database has been created, including a tidy PDF report that you'll see at the end of Part B of the walkthrough.

A new application directory was automatically created to store the new files. In addition to index and welcome pages, a file named custom.inc.php (not shown) was created and is a key place where you can introduce application specific customization. See: <u>SynApp2 Customization</u>.

Assuming a typical installation, all of the application files may be found in:

```
/<web_server_document_root>/synapp2/census/
```

You can immediately begin working with your application. Because you are already logged into SynApp2, and you are the creator of the application, you can jump directly to it – bypassing the application login screen.

Click the on either of the links to the *city.htm* page.

## Part B – Working with a SynApp2 generated application

An application to work with *census* data has been created – synthesized, if you will – using SynApp2.

The application data is stored in two related tables, one for countries and one for cities. The *country* table has columns (i.e. fields) for Country Name and Country Abbreviation. The *city* table has columns for City Name and Population. The purpose, or meaning, of all of the table columns is expected to be (or soon become) readily apparent.

There are a few business rules about the data that will be enforced by the application, as you use it.

- 1. A country must be selected before you can add a new city<sup>vii</sup>
- 2. All Input Form fields must have a value viii
- 3. A city population must be at least 100000<sup>ix</sup>

Rule number 1 is the central influence over the sequence of steps you'll carry out as you work. You really don't need to be particularly concerned about the business rules. They're only mentioned to help you notice the structure and guidance provided by the application.

Part B of the walk through begins with the Census application Login and Welcome pages.

| Census ×                                                              |       |
|-----------------------------------------------------------------------|-------|
| Census                                                                |       |
| Please Login                                                          |       |
| Powered by SynApp2                                                    |       |
| version 0.1.4i                                                        |       |
| © 2007-2009 Richard Howell. All rights rese<br>http://www.svnapp2.org | rved. |
|                                                                       |       |
| Baaaa                                                                 |       |
| SynApp2 Login ×                                                       |       |
| SynApp2 Login                                                         |       |
| username: <your username=""></your>                                   |       |
| password:                                                             |       |
| Ok                                                                    |       |
|                                                                       |       |
|                                                                       |       |
|                                                                       |       |
|                                                                       |       |
|                                                                       |       |
| Census ×                                                              |       |
|                                                                       |       |
| City Reports Logout                                                   |       |
| Welcome to Census                                                     |       |
|                                                                       |       |
| Powered by SynApp2                                                    |       |
| version 0.1.4i                                                        |       |
| © 2007-2009 Richard Howell. All rights rese<br>http://www.synapp2.org | rved. |
|                                                                       |       |
|                                                                       |       |
|                                                                       |       |

From the Welcome page, navigate to the City page - click the City tab, near top of the display.

# The City page appears.<sup>x</sup>

| City ×                                                              |                                               |
|---------------------------------------------------------------------|-----------------------------------------------|
| City Reports Logout                                                 |                                               |
| Search Form - Country                                               |                                               |
| Country Name:                                                       |                                               |
| Country Abbreviation:                                               |                                               |
| Country 🍭 🚍 🐥                                                       |                                               |
| Fill in values and then click Search                                |                                               |
| Select Form - City City Name Population Rows:                       |                                               |
| City 🛧 🗢 🖶 💥 💠 🌶 💳<br>Navigate records, select a record and then cl | ck Edit (or click Add to create a new record) |
| Jump to: SynApp2, page PageGe                                       | n                                             |
|                                                                     |                                               |
|                                                                     |                                               |

There aren't any records in any of the database tables yet. But, let's see what happens if we try to search for and select a country, as we'll need to do before we can add a new city.

| City ×                              |
|-------------------------------------|
| Cty Reports Logout                  |
| Search Form - Country               |
| Country Name: Country Abbreviation: |
| Country S +                         |
| Select Form - City                  |
| City Name Population                |
| Rows:                               |
| City                                |
| Jump to SynApp2_page PageGen        |
|                                     |

Leave all of the fields of Search Form – Country blank and click  $\bigcirc$  (Search).

An empty Select Form confirms that the *country* table has 0 rows. Before you can do anything with cities you have to have some countries to associate them with. Therefore, the first thing you'll need to do is add a *country*.

| City ×                                                                                                    |  |
|----------------------------------------------------------------------------------------------------|--|
| City Reports Logout                                                                                                    |  |
| Search Form - Country                                                                                                    |  |
| Country Name:<br>Country Abbreviation:                                                                                                    |  |
| Country 🔍 🚍 🔶                                                                                                    |  |
| Fill in values and then click Search                                                                                                    |  |
| Select Form - Country Country Name Country Abbreviation                                                                                                    |  |
| Rows: 0                                                                                                    |  |
| Country $\Rightarrow \Rightarrow \Rightarrow \Rightarrow \Rightarrow \Rightarrow \Rightarrow \Rightarrow \Rightarrow \Rightarrow \Rightarrow \Rightarrow \Rightarrow \Rightarrow \Rightarrow \Rightarrow \Rightarrow \Rightarrow \Rightarrow$ |  |
| Jump to SynApp2_page PageGen                                                                                                    |  |
|                                                                                                    |  |

Begin the process of creating a new *country* record. Click + (Add) on either control bar. As both control bars associated with Country, both + (Add) controls initiate the same behavior.

| City                                                                             | x                                                     |  |  |  |
|----------------------------------------------------------------------------------|-------------------------------------------------------|--|--|--|
| City Reports Logout                                                              |                                                       |  |  |  |
| Search Form - Country<br>Country Name:                                           |                                                       |  |  |  |
| Country Input Form - Country                                                     |                                                       |  |  |  |
| Country         Country Name:           Fill in va         Country Abbreviation: |                                                       |  |  |  |
| Select Ok Cancel                                                                 |                                                       |  |  |  |
| City Name Population                                                             | City frame Population                                 |  |  |  |
| Rows                                                                             |                                                       |  |  |  |
| City 🚖 🗢 🗢 🗮 🛠 🌩 🎢<br>Navigate records, select a record and                      | then click Edit (or click Add to create a new record) |  |  |  |
| Jump to SynApp2 page Pa                                                          | aeGen                                                 |  |  |  |
|                                                                                  |                                                       |  |  |  |

The Input Form is where you enter values for each field (or column).

#### Fill in a value for Country Name.

| City ×                           |
|----------------------------------|
| City Reports Logout              |
| Search Form - Country            |
| Country Name:                    |
| Country Input Form - Country     |
| Country Name: New Zealand        |
| Fill in va Country Abbreviation: |
| Select Ok Cancel                 |
| City Name Population             |
| Rows:                            |
| City                             |
| Nump to SynApp2_page PageGen     |

Fill in a value for Country Abbreviation.

(Our example uses ISO 3166-1 alpha-2 codes.)

| City                                                                                                    | x                                                   |
|----------------------------------------------------------------------------------------------------|-----------------------------------------------------|
| City Reports Logout                                                                                                |                                                     |
| Search Form - Country                                                                                              |                                                     |
| Country Name:                                                                                                    |                                                     |
| Country Input Form - Country                                                                                       |                                                     |
| Country Name: New                                                                                                  | Zealand                                             |
| Fill in va Country Abbreviation: NZ                                                                                |                                                     |
| Select Ok Cancel                                                                                                   |                                                     |
| City Name Population                                                                                               |                                                     |
| Rows:                                                                                                    |                                                     |
| City $\Rightarrow \Rightarrow \Rightarrow \Rightarrow X \Rightarrow =$<br>Navigate records, select a record and th | en click Edit (or click Add to create a new record) |
| Jump to SynApp2 page Page                                                                                          | i Cen                                               |
|                                                                                                    |                                                     |

Complete the input operation by hitting the Enter key, or click Ok.

The new record is stored to the database, on the web server, and appears in the Select Form.xi

| City                                                   | x                                     |
|--------------------------------------------------------|---------------------------------------|
| City Reports Lo                                        | out                                   |
| Search Form - C<br>Country Nam<br>Country Abbreviation |                                       |
| Country 🧠 🚍                                            |                                       |
| Select Form - Co                                       | untry a                               |
| Country Name                                           | Country Abbreviation                  |
| 1 New Zealand                                          | NZ                                    |
| Rows                                                   | ۲ <u>۱</u>                            |
|                                                        | A A A A A A A A A A A A A A A A A A A |
| Jump to SynA                                           | 102 page PageGen                      |
|                                                        |                                       |

Repeat the process of creating a new country record.

| City ×                                                                                                    |
|----------------------------------------------------------------------------------------------------|
| City Reports Logout                                                                                                    |
| Search Form - Country                                                                                                  |
| Country Name:<br>Country Abbreviation:                                                                                 |
| Country 🔍 🚍 💠                                                                                                    |
|                                                                                                    |
| Select Form - Country                                                                                                  |
| Country Name Country Abbreviation                                                                                      |
| 1 New Zealand NZ                                                                                                    |
| Rows: 1                                                                                                    |
| Country 🔮 🗇 🖶 💥 🚔 🖋 👄 🖋<br>Navigate records, select a record and then click Edit (or click Add to create a new record) |
| Add                                                                                                    |
|                                                                                                    |
|                                                                                                    |

Again, you may click 🔶 (Add) on either control bar because they both affect Country exactly the same way.

#### Fill in the column values.

| City                                                                                                | ×                                                               |
|----------------------------------------------------------------------------------------------------|-----------------------------------------------------------------|
| City Reports Logout<br>Search Form - Country<br>Country Name:<br>Country<br>Input Form -<br>Country | Country<br>Name: Czech Republic                                 |
| Country Abbre                                                                                       |                                                                 |
| City $\Rightarrow \Rightarrow \Rightarrow \Rightarrow \Rightarrow$<br>Navigate records, select a    | ecord and then click Edit (or click Add to create a new record) |

Complete the input operation by hitting the Enter key, or click Ok.

| City ×                                                                                                    |  |
|----------------------------------------------------------------------------------------------------|--|
| City Reports Logout                                                                                                    |  |
| Search Form - Country                                                                                                    |  |
| Country Name:<br>Country Abbreviation:                                                                                                    |  |
| Country 🔍 🚍 🐥                                                                                                    |  |
| Fill in values and then click Search                                                                                                    |  |
| Select Form - Country                                                                                                    |  |
| Country Name Country Abbreviation                                                                                                    |  |
| 2 Czech Republic CZ                                                                                                    |  |
| Rows: 2                                                                                                    |  |
| Country       Image: Country       Image: Count |  |
| Add<br>Junip to SynApp2_page PageGen                                                                                                    |  |
|                                                                                                    |  |
|                                                                                                    |  |

The second new record is stored to the database and appears in the Select Form.

Repeat the Add operation for another Country and a third record is stored and appears in the Select Form.

| City ×                                                                                                    |
|----------------------------------------------------------------------------------------------------|
| City Reports Logout                                                                                                    |
| Search Form - Country                                                                                                    |
| Country Name:                                                                                                    |
| Country Abbreviation:                                                                                                    |
| Country 🔍 🚍 💠                                                                                                    |
| Fill in values and then click Search                                                                                                    |
| Select Form - Country Country Name Country Abbreviation 3 United States of America US Rows: 3 Country + + + + + + + + + + + + + + + + + + + |
| Navigate records, select a record and then click Edit (or click Add to create a new record)                                                 |
| Jump to SynApp2 page PageGen                                                                                                    |
|                                                                                                    |

Notice now, that  $\triangleq$  (First) and  $\triangleq$  (PgUp) icons<sup>xii</sup> of Select Form – Country are enabled, having changed from gray to blue. This means that you can use these controls to navigate records in the *country* table. The ability to navigate will become increasingly important as more records are added.

| City ×                                        |                                   |               |  |
|-----------------------------------------------|-----------------------------------|---------------|--|
| City Reports Logout                           |                                   |               |  |
| Search Form - Country                         |                                   |               |  |
| Country Name:                                 |                                   |               |  |
| Country Abbreviation:                         |                                   |               |  |
| Country 🔍 🚍 🔶                                 |                                   |               |  |
| Fill in values and then click Search          |                                   |               |  |
| Select Form - Country                         |                                   |               |  |
| Country Name Country Abbr                     | eviation                          |               |  |
| 3 United States of America US                 |                                   |               |  |
| Rows: 3                                       |                                   |               |  |
| Country 🚖 🗢 🖶 🗶 🔶 🥒 💳                         |                                   |               |  |
| Navigate records select a record and then cli | ck Edit (or click Add to create a | a new record) |  |
| Jump to SynApp2 page PageGer                  |                                   |               |  |
|                                               |                                   |               |  |
|                                               |                                   |               |  |

Navigate to the first row of the *country* table - click  $\stackrel{\circ}{=}$  (First).

The rows are retrieved from the database and displayed.<sup>xiii</sup>

| C    | ty                            | ×                            |                    |                 |  |  |
|------|-------------------------------|------------------------------|--------------------|-----------------|--|--|
| City | Reports Logout                |                              |                    |                 |  |  |
| Se   | arch Form - Country           |                              |                    |                 |  |  |
|      | Country Name:                 |                              | 18<br>10           |                 |  |  |
| C    | ountry Abbreviation:          |                              |                    |                 |  |  |
| C    | ountry 🔍 🚍 👍                  |                              | 1                  |                 |  |  |
|      | I in values and then click Se | arch                         |                    |                 |  |  |
|      |                               |                              |                    |                 |  |  |
| Se   | lect Form - Country           |                              |                    |                 |  |  |
|      | Country Name                  | Country Abbreviation         |                    |                 |  |  |
| 1    | New Zealand                   | NZ                           |                    |                 |  |  |
| 2    | Czech Republic                | cz                           |                    |                 |  |  |
| 3    | United States of America      | US                           |                    |                 |  |  |
|      | Rows: 3                       |                              |                    |                 |  |  |
| C    | ountry 👌 💠 🖶                  | x + /                        |                    |                 |  |  |
| N    | avigate records, select a re  | cord and then click Edit (or | click Add to creat | e a new record) |  |  |
|      |                               |                              |                    |                 |  |  |
| - C  |                               |                              |                    |                 |  |  |

Now that the *country* table has a few rows of data, we can select a *country* and then add a *city*.

| City                                                            | ×                    |                 |               |  |  |
|-----------------------------------------------------------------|----------------------|-----------------|---------------|--|--|
| City Reports Logout                                             |                      |                 |               |  |  |
| Search Form - Country<br>Country Name:<br>Country Abbreviation: |                      |                 |               |  |  |
| Country 🔍 🚍 🔶                                                   |                      |                 |               |  |  |
| Fill in values and then click S                                 | earch                |                 |               |  |  |
| Select Form - Country Country Name                              | Country Abbreviation |                 |               |  |  |
| 1 New Zealand                                                   | NZ                   |                 |               |  |  |
| 2 Czech Republic                                                | CZ                   |                 |               |  |  |
| 3 United States of America                                      | US                   |                 |               |  |  |
| Rows: 3                                                         |                      |                 |               |  |  |
|                                                                 | 🗶 💠 🥒 💳 🖌            | k Add to create | a new record) |  |  |

Highlight a country by clicking within a cell of Select Form – Country, on the row you want to select.

The highlighted row can now be selected with < (Select).

| Note too, that 🧖 | (Edit) and = | (Delete) are available. |
|------------------|--------------|-------------------------|
|------------------|--------------|-------------------------|

| City                                                                         | ×                                        |                        |   |  |
|------------------------------------------------------------------------------|------------------------------------------|------------------------|---|--|
| City Reports Logout                                                          |                                          |                        |   |  |
| Search Form - Country<br>Country Name:<br>Country Abbreviation:<br>Country @ |                                          |                        |   |  |
| Select Form - Country                                                        |                                          |                        | 1 |  |
| Country Name                                                                 | Country Abbreviation                     |                        |   |  |
| 1 New Zealand                                                                | NZ                                       |                        |   |  |
| 2 Czech Republic                                                             | cz                                       |                        |   |  |
| 3 United States of America                                                   | US                                       |                        |   |  |
| Rows: 3                                                                      |                                          |                        |   |  |
| Country 🖕 🖨 🖶 🖶                                                              | x 💠 🥒 🗕 🖌                                |                        |   |  |
| Navigate records, select a re                                                | cord and then click Edit (or click Add t | o create a new record) |   |  |

Select the highlighted row – click ✓ (Select).

| City ×                                                  |                                      |
|---------------------------------------------------------|--------------------------------------|
| City Reports Logout                                     |                                      |
| Display Form - Country                                  |                                      |
| Country Name: New Zealand                               |                                      |
| Country Abbreviation: NZ                                |                                      |
| Select Form - City City Name Population                 |                                      |
|                                                         |                                      |
| Rows: 0                                                 |                                      |
| City 🚖 💠 🖶 💥 💠 🖋 👄                                      |                                      |
| Navigate records, select a record and then click Edit ( | or click Add to create a new record) |
| Jump to: SynApp2, page PageGen                          |                                      |
|                                                         |                                      |
|                                                         |                                      |
|                                                         |                                      |
|                                                         |                                      |

The selected *country* is now visible in the Display Form.

From this point, any number of *city* records can be added for the selected *country*.

Begin the process of creating a new *city* record for the selected *country* record.

| City ×                                                                                                    |                                          |  |
|----------------------------------------------------------------------------------------------------|------------------------------------------|--|
| City Reports Logout<br>Display Form - Country<br>Country Name: New Zealand<br>Country Abbreviation: NZ              |                                          |  |
| Select Form - City City Name Population Rows: 0                                                                     |                                          |  |
| City 🚖 🗢 🖶 🐺 💽 🥌 👄<br>Navigate records, select a record and then click Edi<br>Add<br>Jump to: SynApp2, page PageGen | it (or click Add to create a new record) |  |
|                                                                                                    |                                          |  |

Click + (Add) on the control bar.

| City                                                | x                                                     |
|-----------------------------------------------------|-------------------------------------------------------|
| City Reports Logout                                 |                                                       |
| Display Form - Country<br>Country Name: New Zealand |                                                       |
| Country Input Form - City                           |                                                       |
| City Name:<br>Select Population:                    |                                                       |
| City<br>Ok Cancel                                   |                                                       |
| Rows: 0                                             |                                                       |
| City + + + + + + + + + + + + + + + + + + +          | then click Edit (or click Add to create a new record) |
| Jump to SynApp2_page Pag                            | eGen                                                  |
|                                                     |                                                       |
|                                                     |                                                       |
|                                                     |                                                       |

Just as with *country*, we have an Input Form to enter column values for a *city* record.

#### Fill in the column values.

| 🗋 City 🛛 🗙                                     |                                              |   |
|------------------------------------------------|----------------------------------------------|---|
| City Reports Logout                            |                                              |   |
|                                                |                                              |   |
| Display Form - Country                         |                                              |   |
| Country Name: New Zealand                      |                                              |   |
| Country Input Form - City                      |                                              |   |
| City Name: Wellington                          |                                              | 1 |
| Select Population: 385600                      |                                              |   |
| City                                           |                                              |   |
| Ok Cancel                                      |                                              |   |
| Rows: 0                                        |                                              |   |
|                                                |                                              |   |
| Navigate records, select a record and then cli | k Edit (or click Add to create a new record) |   |
|                                                |                                              | 1 |
|                                                |                                              |   |
|                                                |                                              |   |
|                                                |                                              |   |
|                                                |                                              |   |
|                                                |                                              |   |

Complete the Add operation with the Enter key or click Ok. The new *city* record is stored to the database and appears in the Select Form. You can easily repeat the process for another *city* in the same *country*.

| City ×                                                                                                    |  |
|----------------------------------------------------------------------------------------------------|--|
| City Reports Logout Display Form - Country Country Name: New Zealand Country Abbreviation: NZ                                                                                                    |  |
| Select Form - City       City Name     Population       1     Wellington       385600   Rows: 1                                                                                                    |  |
| City $\Rightarrow \Rightarrow \Rightarrow \Rightarrow \Rightarrow \Rightarrow \Rightarrow \Rightarrow \Rightarrow \Rightarrow \Rightarrow \Rightarrow \Rightarrow \Rightarrow \Rightarrow \Rightarrow \Rightarrow \Rightarrow \Rightarrow$ |  |

Click 💠 (Add), on the control bar.

Again, we have an Input Form to enter column values for a *city* record.

| City ×                                                                             |           |
|------------------------------------------------------------------------------------|-----------|
| City Reports Logout                                                                |           |
| Display Form - Country<br>Country Name: New Zealand                                |           |
| Country Input Form - City                                                          |           |
| City Name:         Auckland           Population:                                  |           |
| City<br>1 Wel Ok Cancel                                                            |           |
| Rows: 1<br>City ⊕ ⊕ ⊕ ⊕ ₩ ⊕ # =                                                    |           |
| Navigate records, select a record and then click Edit (or click Add to create a ne | w record) |
| Concio Concept, pogen agrican                                                      |           |
|                                                                                    |           |
|                                                                                    |           |

See what happens if you fill a value for **only** City Name and then hit the Enter key, or click Ok – leaving the Population field empty.

| City ×                                                                                    |  |  |  |
|-------------------------------------------------------------------------------------------|--|--|--|
| City Reports Logout                                                                       |  |  |  |
| Display Form - Country                                                                    |  |  |  |
| Country Name: New Zealand Country Input Form - City                                       |  |  |  |
| Population is required, please enter a value           Select         City Name: Auckland |  |  |  |
| Population:<br>1 Wel<br>Ok Cancel                                                         |  |  |  |
| City A A A A A A A A A A A A A A A A A A A                                                |  |  |  |
| Jump to SynApp2_page PageGen                                                              |  |  |  |
|                                                                                           |  |  |  |
|                                                                                           |  |  |  |

An informative message appears with detail about a problem and a corrective action.

A click on the message will shift the input focus to the corresponding input control.

| City                                                  | ×                                                         |
|-------------------------------------------------------|-----------------------------------------------------------|
| City Reports Logout                                   |                                                           |
| Display Form - Country<br>Country Name: New Zeak      | and                                                       |
| Country Input Form - City                             |                                                           |
| Select<br>City Name:<br>1 Wet<br>Ok Cancel            |                                                           |
| City 🛖 🖨 🖨 🖨 🗮 🌩<br>Navigate records, select a record | and then click Edit (or click Add to create a new record) |
| Jump to SynApp2 page                                  | PageGen                                                   |
|                                                       |                                                           |
|                                                       |                                                           |

Fill in the Population field and hit the Enter key, or click Ok.

| City x                                                                                         |        |
|------------------------------------------------------------------------------------------------|--------|
| City Reports Logout Display Form - Country Country Name: New Zealand Country Abbreviation: NZ  |        |
| Select Form - City       City Name     Population       2     Auckland       1313200   Rows: 2 |        |
| City                                                                                           | ecord) |

Once again, the new *city* record is stored to the database and appears in the Select Form<sup>xiv</sup>.

Navigate to the first row of the *city* table – click  $^{+}$  (First).

| City ×                                                                       |                 |
|------------------------------------------------------------------------------|-----------------|
| City Reports Logout                                                          |                 |
| Display Form - Country                                                       |                 |
| Country Name: New Zealand                                                    |                 |
| Country Abbreviation: NZ                                                     |                 |
| Select Form - City                                                           |                 |
| City Name Population                                                         |                 |
| 1 Wellington 385600                                                          |                 |
| 2 Auckland 1313200                                                           |                 |
| Rows: 2                                                                      |                 |
| City + + + + + + -                                                           |                 |
| Navigate records, select a record and then click Edit (or click Add to creat | e a new record) |
|                                                                              |                 |
| Jump to: SynApp2, page PageGen                                               |                 |
|                                                                              |                 |
|                                                                              |                 |
|                                                                              |                 |
|                                                                              | e a new record) |

Only *city* records for the selected *country* are presented.

| City x                                                                                                    |
|----------------------------------------------------------------------------------------------------|
| City Reports Logout Display Form - Country Country Name: New Zealand Country Abbreviation: NZ                                                                                                    |
| City Name     Population       1     Wellington       2     Auckland       1313200                                                                                                    |
| Rows: 2                                                                                                    |
| City       Image: City       Image: City       < |

Dismiss the Select Form − click <sup>×</sup> (Close).

© 2009 Richard Howell. All rights reserved. http://www.synapp2.org Now you're free to select another *country* and then add *city* records.

| City                                                                                                    | ×                    |                               |  |
|----------------------------------------------------------------------------------------------------|----------------------|-------------------------------|--|
| City Reports Logout                                                                                                   |                      |                               |  |
| Search Form - Country<br>Country Name:  <br>Country Abbreviation:<br>Country @ @ #<br>Fill in values and then click S |                      |                               |  |
| Select Form - Country                                                                                                 |                      |                               |  |
| Country Name                                                                                                    | Country Abbreviation |                               |  |
| 1 New Zealand                                                                                                    | NZ                   |                               |  |
| 2 Czech Republic                                                                                                    | CZ                   |                               |  |
| 3 United States of America                                                                                            | US                   |                               |  |
| Rows: 3                                                                                                    |                      |                               |  |
| Country 🔄 🖨 🖨 🖶<br>Navigate records, select a re                                                                      | X 💠 🥒 📼 🛷            | k Add to create a new record) |  |

To demonstrate the Search Form, narrow the set of records to choose from.

| City                             | x                                                              |  |
|----------------------------------|----------------------------------------------------------------|--|
| City Reports Logout              |                                                                |  |
| Search Form - Country            |                                                                |  |
| Country Name: repub              |                                                                |  |
| Country Abbreviation:            |                                                                |  |
| Country 💽 🚍 🔶                    |                                                                |  |
| Fill in values and then click Se | arch                                                           |  |
| Search                           |                                                                |  |
| Solost Form Country              |                                                                |  |
| Select Form - Country            |                                                                |  |
| Country Name                     | Country Abbreviation                                           |  |
| 1 New Zealand                    | NZ                                                             |  |
| 2 Czech Republic                 | CZ                                                             |  |
| 3 United States of America       | US                                                             |  |
| Rows: 3                          |                                                                |  |
| Country 🖕 🖨 🖶 🐺                  | x + / - /                                                      |  |
| Navigate records, select a re-   | cord and then click Edit (or click Add to create a new record) |  |
|                                  |                                                                |  |
|                                  |                                                                |  |
|                                  |                                                                |  |

Type a **portion** of a Country Name into the Search Form, followed by the Enter key, or click <a></a> (Search).

Now, only matching records are displayed. In this case it's only one.

| City ×                                                                                                    |  |
|----------------------------------------------------------------------------------------------------|--|
| City Reports Logout                                                                                                    |  |
| Search Form - Country                                                                                                    |  |
| Country Name: republic                                                                                                   |  |
| Country Abbreviation:                                                                                                    |  |
| Country 🔍 🚍 💠                                                                                                    |  |
| Fill in values and then click Search                                                                                     |  |
| Select Form - Country Country Name Country Abbreviation 1 Czech Republic CZ Rows: 1                                      |  |
| Country 🔄 🖨 🖈 🖶 💥 💠 🥔 🚍 🖋<br>Navigate records, select a record and then click Edit (or click Add to create a new record) |  |
| Jump to SynApp2_page PageGen                                                                                             |  |
|                                                                                                    |  |

The SQL LIKE operator is applied to each Search Form field with wild card characters on both ends of the term i.e. <term>. The search pattern terms are then combined with AND<sup>XV</sup>. **Don't supply excess detail.** If you over do it, you'll get zero rows. If you get way too many rows, add a little more detail, and click  $\subseteq$  (Search) again.

| City ×                                                                                                    |  |
|----------------------------------------------------------------------------------------------------|--|
| City Reports Logout                                                                                                    |  |
| Search Form - Country                                                                                                    |  |
| Country Name: republic                                                                                                    |  |
| Country Abbreviation:                                                                                                    |  |
| Country 🧠 🚍 💠                                                                                                    |  |
| Fill in values and then click Search                                                                                             |  |
| Select Form - Country<br>Country Name Country Abbreviation<br>1 Czech Republic CZ<br>Rows: 1                                     |  |
| Country 🔄 🖨 🖨 🐺 💠 🥒 💳 🧹<br>Navigate records, select a record and then click Edit (or click Add to create a new record)<br>Select |  |
| Jump to SynApp2 page PageGen                                                                                                    |  |
|                                                                                                    |  |

Highlight a record by clicking in a cell on the Select Form row – then click 🗳 (Select).

The record you highlighted and selected appears in the Display Form.

| City ×                                                                                      |  |
|---------------------------------------------------------------------------------------------|--|
| City Reports Logout                                                                         |  |
| Display Form - Country                                                                      |  |
| Country Name: Czech Republic                                                                |  |
| Country Abbreviation: CZ                                                                    |  |
| Select Form - City                                                                          |  |
| City Name Population                                                                        |  |
| Rows: 0                                                                                     |  |
| City 🚖 💠 🖶 🗶 🌩 🥒 👄                                                                          |  |
| Navigate records, select a record and then click Edit (or click Add to create a new record) |  |
| Jump to: SynApp2, page PageGen                                                              |  |
|                                                                                             |  |
|                                                                                             |  |
|                                                                                             |  |
|                                                                                             |  |

Now you're ready to add a new *city* for the selected *country* – click  $\neq$  (Add).

| City       Reports       Logout         Display Form - Country       Country Name:       Czech Republic         Country       Input Form - City         City Name:       Praha (Prague)         Population:       104675542         City       Ok |
|----------------------------------------------------------------------------------------------------|
| Country<br>Input Form - City<br>City Name: Praha (Prague)<br>Population: 104675542                                                                                                    |
| Select Population: 104675542                                                                                                    |
|                                                                                                    |
| Rows:       0         City:                                                                                                    |
| Jump to SynApp2_page PageGen                                                                                                    |
|                                                                                                    |

Enter the column values and click Ok.

The new *city* record is stored to the database and appears in the Select Form.

| City ×                                                                          |             |
|---------------------------------------------------------------------------------|-------------|
| City Reports Logout                                                             |             |
| Display Form - Country                                                          |             |
| Country Name: Czech Republic                                                    |             |
| Country Abbreviation: CZ                                                        |             |
| Select Form - City                                                              |             |
| City Name Population                                                            |             |
| 1 Praha (Prague) 104675542                                                      |             |
| Rows: 1                                                                         |             |
| City 👌 🗢 🕂 🗮 💠 🖊 👄                                                              |             |
| Navigate records, select a record and then click Edit (or click Add to create a | new record) |
| Jump to: SynApp2, page PageGen                                                  |             |
|                                                                                 |             |
|                                                                                 |             |
|                                                                                 |             |
|                                                                                 |             |

You're done entering cities for this country.

| City                                                                                                    | ×                                                    |
|----------------------------------------------------------------------------------------------------|------------------------------------------------------|
| City Reports Logout<br>Display Form - Country<br>Country Name: Czech Republic<br>Country Abbreviation: CZ |                                                      |
| Select Form - City<br>City Name Population<br>1 Praha (Prague) 104675542<br>Rows: 1                       |                                                      |
| City 🚖 🗢 🖶 🐺 🌩 🥒 =<br>Navigate records, select a record and th<br>Close<br>Jump to: SynApp2, page Page    | hen click Edit (or click Add to create a new record) |

Dismiss the Select Form − click <sup>×</sup> (Close).

# Search filtering is still active.

| City Reports Logout                                                                                                    |               |
|----------------------------------------------------------------------------------------------------|---------------|
| Search Form - Country<br>Country Name: republic<br>Country Abbreviation:<br>Country @ • •<br>Fill in values and then click Search<br>Reset                                                                                                    |               |
| Select Form - Country           Country Name         Country Abbreviation           1         Czech Republic         CZ           Rows:                                                                                                    |               |
| Country $rac{1}{2}$ $rac{1}{2}$ | a new record) |

Clear the Search Form - click Reset (Reset).

| City                                                                                                    | ×                              |                                  |   |  |
|----------------------------------------------------------------------------------------------------|--------------------------------|----------------------------------|---|--|
| City Reports Logout                                                                                                    |                                |                                  |   |  |
| Search Form - Country<br>Country Name:<br>Country Abbreviation:                                                                                                    |                                |                                  |   |  |
| Fill in values and then click Se                                                                                                    | arch                           |                                  |   |  |
| Select Form - Country<br>Country Name                                                                                                    | Country Abbreviation           |                                  | 1 |  |
| 1 New Zealand                                                                                                    | NZ                             |                                  |   |  |
| 2 Czech Republic                                                                                                    | cz                             |                                  |   |  |
| 3 United States of America                                                                                                    | US                             |                                  |   |  |
| <ul> <li>A second of the state of the state of the st</li></ul> | x + / - /                      |                                  |   |  |
| Navigate records, select a re                                                                                                    | cord and then click Edit (or o | lick Add to create a new record) |   |  |

The full set of *country* records is visible.

Check what you've learned. Do whatever steps it takes to add two more *city* records, as shown below.

| City                             | x                                                    |
|----------------------------------|------------------------------------------------------|
| City Reports Logout              |                                                      |
| Display Form - Country           |                                                      |
| Country Name: United States o    | f America                                            |
| Country Abbreviation: US         |                                                      |
| Select Form - City               |                                                      |
| City Name Population             |                                                      |
| 1 New York 8310212               |                                                      |
| 2 Los Angeles 3849378            |                                                      |
| Rows: 2                          |                                                      |
| City 🖕 💠 🔿 🐺 🔶 🥒                 |                                                      |
| Navigate records, select a Close | hen click Edit (or click Add to create a new record) |
| Jump to: SynApp2, page Pag       | <u>ieGen</u>                                         |
|                                  |                                                      |
|                                  |                                                      |
|                                  |                                                      |
|                                  |                                                      |

Once you've added the new records, dismiss the Select Form for *city* – click **\*** (Close).

| City Reports Logout                                 |                         |                     |                 |  |
|-----------------------------------------------------|-------------------------|---------------------|-----------------|--|
|                                                     |                         |                     |                 |  |
| the second second second second second              |                         |                     |                 |  |
| Search Form - Country                               |                         |                     |                 |  |
| Country Name:                                       |                         |                     |                 |  |
| Country Abbreviation:                               |                         |                     |                 |  |
| Country O -                                         |                         |                     |                 |  |
| Country 🤍 📄 🐥<br>Fill in values and then click Sear | rch                     |                     |                 |  |
| Fill in values and then click Sear                  |                         |                     |                 |  |
| Onlash Farm, Onumbry                                |                         |                     |                 |  |
| Select Form - Country                               |                         |                     |                 |  |
|                                                     | Country Abbreviation    |                     |                 |  |
|                                                     | NZ                      |                     |                 |  |
| 2 Czech Republic C                                  | cz                      |                     |                 |  |
| 3 United States of America U                        | JS                      |                     |                 |  |
| Rows: 3                                             | Ĩ                       |                     |                 |  |
|                                                     |                         |                     |                 |  |
| Country 🖕 💠 🖶 💢                                     | + 1 - 1                 |                     |                 |  |
| Navigate records, select a reco                     | Close en click Edit (or | click Add to create | e a new record) |  |
|                                                     | Close                   |                     |                 |  |
|                                                     |                         |                     |                 |  |

Dismiss the Select Form for *country* − click <sup>×</sup> (Close).

Now you're back to the beginning and ready to explore reports.

| City ×                                                                                                    |                 |
|----------------------------------------------------------------------------------------------------|-----------------|
| City Reports Logout                                                                                                    |                 |
| Search Form - Country<br>Country Name:                                                                                                    |                 |
| Country Abbreviation:                                                                                                    |                 |
| Country 🔍 🚍 💠                                                                                                    |                 |
| Fill in values and then click Search                                                                                                    |                 |
| Select Form - City City Name Population                                                                                                    |                 |
|                                                                                                    |                 |
| Rows:                                                                                                    |                 |
| City       ⊕       ⊕       ⊕       ∅       ∅       ∅       ∞         Navigate records, select a record and then click Edit (or click Add to created and then click Edit (or click Add to created and to created and then click Edit (or click Add to created and to created and to created and to created and tocreated and to created and to created and to c | e a new record) |
| Jump to: SynApp2, page PageGen                                                                                                    |                 |
|                                                                                                    |                 |

# Click the Reports tab.

| Reports                  | ×                   |
|--------------------------|---------------------|
| City Reports Logout      |                     |
| City                     |                     |
| Jump to: SynApp2, pa     | age PageGen         |
| <u>-unp to cjumps, p</u> | <u>iger ago con</u> |
|                          |                     |
|                          |                     |
|                          |                     |
|                          |                     |
|                          |                     |
|                          |                     |
|                          |                     |
|                          |                     |

Invoke the City report – click the City report tab on the **lower** tier.

The Report Form works just like the Search Form, described earlier.

| Reports                              | ×      |  |  |
|--------------------------------------|--------|--|--|
| City Reports Logout                  |        |  |  |
| Report Form - City<br>Country:       |        |  |  |
| City Name:<br>Population:            |        |  |  |
| City Fill in values and then click i | Report |  |  |
| Report                               |        |  |  |
|                                      |        |  |  |
|                                      |        |  |  |
|                                      |        |  |  |

Run the City report - click the Report (Report) icon.

| Repor     | orts X                                                                                                    |                                                                     |
|-----------|----------------------------------------------------------------------------------------------------|---------------------------------------------------------------------|
| City R    | Reports Logout                                                                                                    | 4                                                                   |
| City      |                                                                                                    |                                                                     |
|           | 🗎 🔄 🗇 🤚 1 / 1 🛛 IN 🖑 🤻 🕤 🖲 54.6% -                                                                                                    | 🔬 🔹 🥒 Sign 🔹 📑 🔂                                                    |
| Find      |                                                                                                    |                                                                     |
| ß         | ≥nv                                                                                                    | A                                                                   |
| 64        | County         Other           New Zestand         Wallington           New Zestand         Auddand           Exect Reputitic         Pande(Prague)           United States of America         New York           United States of America         Los Angeles | Papulation 396000 E<br>1376000<br>1947056-2<br>837022 E<br>336078 E |
|           |                                                                                                    |                                                                     |
|           |                                                                                                    |                                                                     |
| <b>\$</b> |                                                                                                    |                                                                     |
| Ø         |                                                                                                    | -                                                                   |
| Done      |                                                                                                    |                                                                     |

A neatly formatted report appears. You can view, print, save, and even email it with another click or two.

Here's a slightly closer view of a portion of the City report.

| Reports ×                |                       |                              |  |
|--------------------------|-----------------------|------------------------------|--|
| City Reports Logout      |                       |                              |  |
|                          | /1 IN 🖑 🕰 🖲 🖲 99% - 4 | 🍒 Collaborate 🕶 🥒 Sign 🕶 📑 🔂 |  |
| Ð                        |                       | City                         |  |
| 69                       | Country               |                              |  |
| New Zealand              | Country               | Wellington                   |  |
| New Zealand              |                       | Auckland                     |  |
| Czech Republic           |                       | Praha (Prague)               |  |
| United States of America |                       | New York                     |  |
| United States of America |                       | Los Angeles                  |  |

That completes the example and Part B of the walk through.

Click Logout.

In the future, you should be able to adapt the interaction sequences, you've learned for the Census application, to other SynApp2 powered web applications.

# Endnotes

<sup>i</sup> Developers –Even though several tables may be manipulated on a single application page, such functionality is provided in the context of managing the table of primary focus - the *basis\_table*. The term *basis\_table* appears in other SynApp2 documentation and the SynApp2 program source code.

<sup>ii</sup> Developers – A very popular, free software tool – **phpMyAdmin** – is available for managing MySQL databases. If you don't have it – get it. See: <u>http://www.phpmyadmin.net</u>

<sup>iii</sup> Developers – If you are using or adapting this walk through as a training exercise for multiple users, you will need to coordinate access to a shared database named *census*. The tables will need to be emptied before/between sessions. You could create separate databases, each with a unique name, having the same tables and structure as the original. Concurrent access to a shared database is not an issue for live data, but because the walk through depends on state of the data tables, someone or something must manage the environment.

<sup>iv</sup> Developers – You can change an output filename if you need to. Just know that if you strategically name your tables from the outset, you'll be able move along without having to override names later on. Also, if you do change an output filename, from the default value, the resulting page will *not* be automatically linked to by a tab on the page navigation or report selection area. You'll have to make a customization. See: <u>SynApp2 Customization</u>

<sup>v</sup> Developers – The default template file, template.htm, resides in the synapp2 application directory. You can derive new template files and use them as needed. Simply specify the appropriate name in the Template field before you generate the page. It is even possible to use an existing page as its own template. In other words the input file is the same as the output file. This will preserve your code, for page specific customization, that has been placed outside special section marker tokens, between which SynApp2 inserts generated code.

<sup>vi</sup> Developers – On the Page Flow panel, related tables are aligned in a column called a *path*. A path is a SynApp2 term that is intended to mean all of the table relationships, represented by a chain of foreign keys, beginning at the basis table and continuing up through successive tables according to the database schema as represented in the SynApp2 *keymap*. Check the radio button to designate a *tier table*. The terminology is admittedly obscure, at this point, but these terms shows up in other documentation and the SynApp2 program source code. The important thing is that, for this example, SynApp2 will generate forms that allow you to search, create, read, update, and even delete parent table records, in the course of managing child table records.

<sup>vii</sup> Developers – For the Census application, it is also necessary to select a *country* before you may select a *city* to edit/update or delete. The example was created, in Part A of the walk through, with an absolute minimum of interaction. An additional page could be generated that allows independent selection of *city* records, and yet still enforces the relationship with *country* by means of a list box control. The pages can co-exist.

<sup>viii</sup> Developers – database table column definitions that are designated as NOT NULL, drive SynApp2 to require a value on any Input Form where the field is exposed for editing.

<sup>ix</sup> Developers – if you look at the database table definition for *city*, you can see where the rule for Population, min=100000 gets introduced.

\* Users – You won't normally see <u>Jump to: SynApp2, page PageGen</u> at the bottom of the Census application pages.

Developers – You will see the link to SynApp2 at the bottom of the Census application pages only when you enter a SynApp2 generated application from SynApp2. This link, and a reciprocal, is made available to allow instant back-and-forth transition between the SynApp2 development environment and the application you're working on.

© 2009 Richard Howell. All rights reserved. http://www.synapp2.org SynApp2 Walk through No. 1 2009-08-26 <sup>xi</sup> **Users** – Once you submit an Input Form and the new or updated row appears in the Select Form – **the data is saved**. Nothing further is required.

x<sup>ii</sup> Users – The V (Last) and V (PgDn) controls behave like their counterparts. They are used to scroll through records, one page at a time, or jump directly to the last row of available data.

x<sup>iii</sup> **Users** – You can click on any column heading to change the sort order of the rows in the Select Form. As you click on a column heading in a Select Form, the sort order of the rows will toggle between ascending and descending order according to the values in that column. A click in the leftmost cell of the heading row will restore the default sort order.

Developers – Records are always maintained in a sorted order. By default, the order is according to the record's primary key value. This can be easily customized. As the primary key is always an automatically assigned numeric value, the default table order ends up being the chronological order in which the records were inserted.

xiv Users – Anytime you add or edit a record, you'll see the result at the top row of the paginated tabular display.

Developers – This is one example of what SynApp2 considers to be a *follow-up* display. See <u>SynApp2 Concepts</u>. When records are ordered by the primary key values, the follow-up display always shows the new (or updated) record, by itself, on the last page of the paginated tabular display. When records are sorted by something other than their primary key, they won't always appear on the last row of the last page of the Select Form. Because new records will typically fall into sorted order between other records, the follow-up Select Form display will show records that come logically *after* the one just inserted or updated. As more records are inserted, the select form will fill to its maximum capacity, which by default is 5 records, and is something you can customize.

<sup>xv</sup> **Users** – don't worry too much about the explanation of what the LIKE operator is or does.

Developers – Case sensitivity of the Search Form and Report Form patterns varies depending on the database engine. See: <u>http://dev.mysql.com/doc/refman/5.0/en/string-comparison-functions.html#operator\_like</u>. There is similar information about the LIKE operator for other database engines.